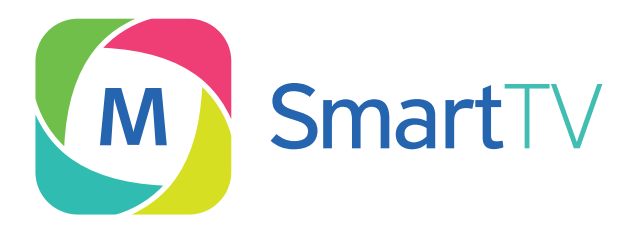

# Ghid de utilizare: Moldtelecom Smart TV

Moldtelecom

### Ghid de utilizare Moldtelecom Smart TV

#### Ce este Moldtelecom Smart TV?

Moldtelecom Smart TV este un serviciu de televiziune ce oferă posibilitatea de a viziona canale TV din abonamentul PREMIER pe televizoare Smart, fără Mediabox și cu o singură telecomandă.

Aplicația Moldtelecom Smart TV poate fi instalată pe televizoarele de<br>următoarele modele:

- Smart TV Samsung (modelele anilor 2011 2017);
- Smart TV LG (modelele anilor 2011-2017).
- Televizoare cu sistemul operațional Android cu versiunea minimă Android5

În continuare vă oferim ca exemplu pașii ce urmează a fi făcuți pentru utilizarea serviciului Moldtelecom Smart TV.

N.B! Interfata televizoarelor Smart diferă în dependentă de model și producător. Utilizează Ghidul televizorului Smart pentru a asigura conectarea la reteaua de internet.

## 1. Conectarea la reţeaua de Internet

Pentru a beneficia de serviciul Moldtelecom Smart TV este necesar de o conexiune la reteaua de Internet de la Moldtelecom. Conectarea la reteaua Internet poate fi efectuată prin două posibilități:

- a. Internet fix prin cablu. Conectati cablu în LAN
- **b.** Internet fix prin router WiFi

Pentru a asigura conectarea la internet parcurgeți următorii pași:

- 1. Intrarea în meniul televizorului se efectuează tastând butonul Setări al telecomenzii.
- 2. Din meniul dat selectează iconita Toate setările
- 3. Alege conexiunea dorită Conectare prin fir sau WiFi:
- a. Pentru a asigura conectarea prin fir conectează cablu UTP în conectorul LAN după imaginea de mai jos,

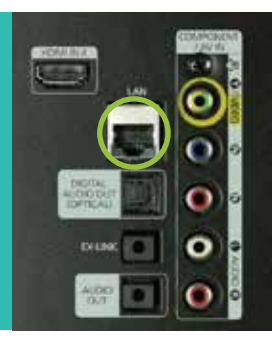

apoi alege optiunea Retea apoi Conectare prin fir.

Connector Lan

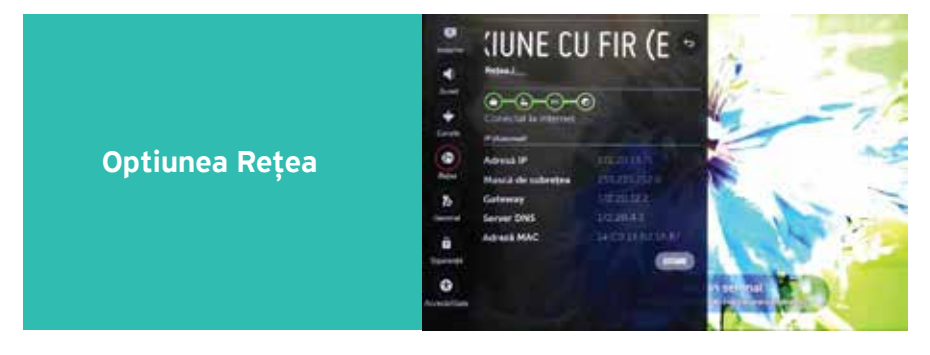

b. Pentru a efectua conectarea prin router WiFi (Wireless), selectează opţiunea Reţea apoi Conectare prin WiFi.

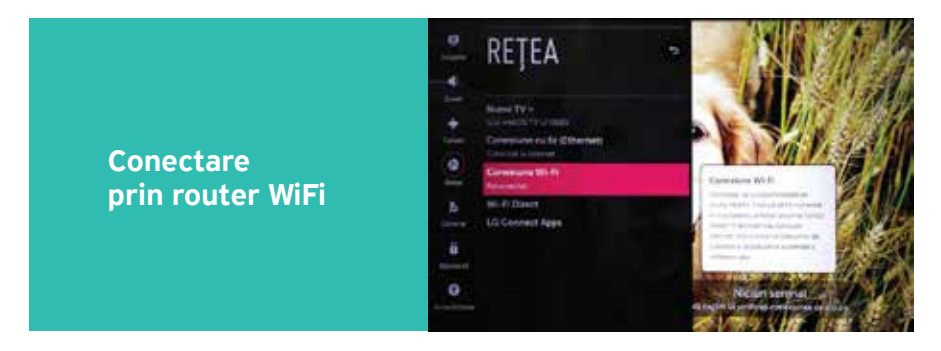

Selectăm reţeaua clientului nume WiFi și introducem parola de internet.

După ce alegerea modalităţii dorite de conectare, va apărea confirmarea conectării la rețeaua Internet.

4. După setarea TV accesului la internet din meniu alegem opțiunea General apoi Locaţie din care alegem România sau Ucraina

Din meniu selectati **LOCAȚIE** 

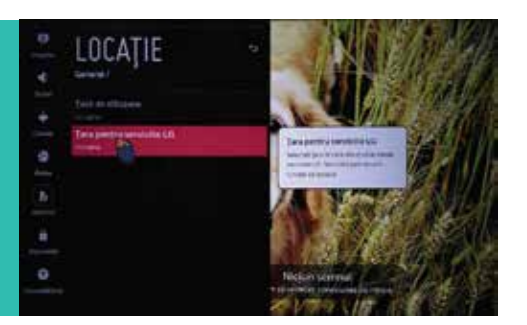

# 2. Instalarea aplicaţiei Moldtelecom Smart TV

2.1 Tastează butonul Acasă/Smart HUB al telecomenzii

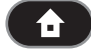

2.2 Căută și deschide meniul Căutare

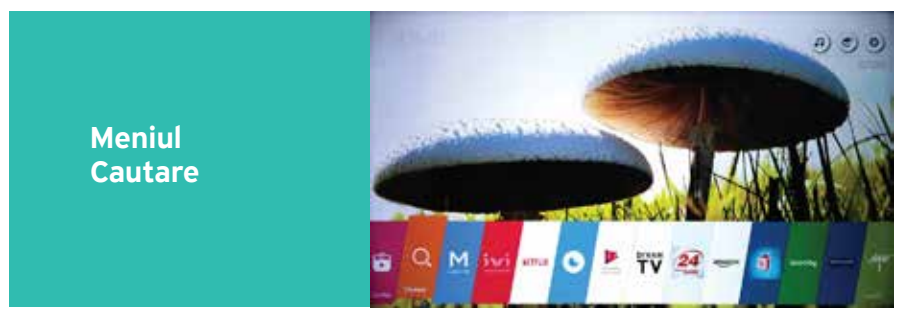

2.3 Alege în meniul CĂUTARE numele aplicatiei Moldtelecom Smart TV cu ajutorul butoanelor de direcție a telecomenzii, tastează ENTER sau OK.

Meniul de Căutare

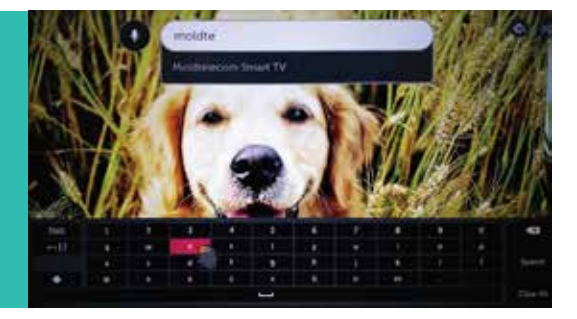

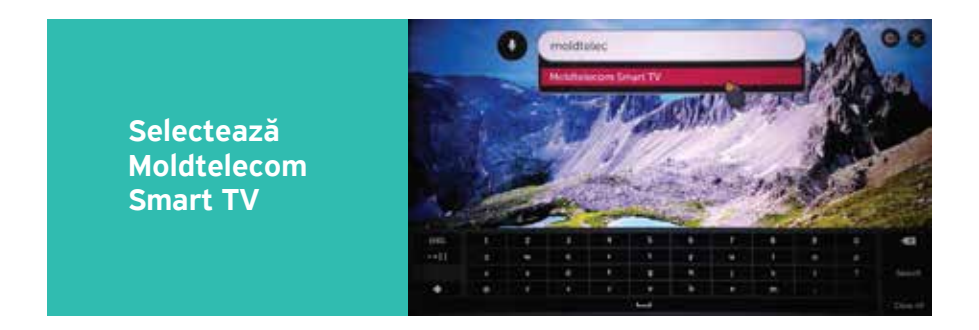

În câteva secunde iconita aplicatiei va apărea pe ecran.

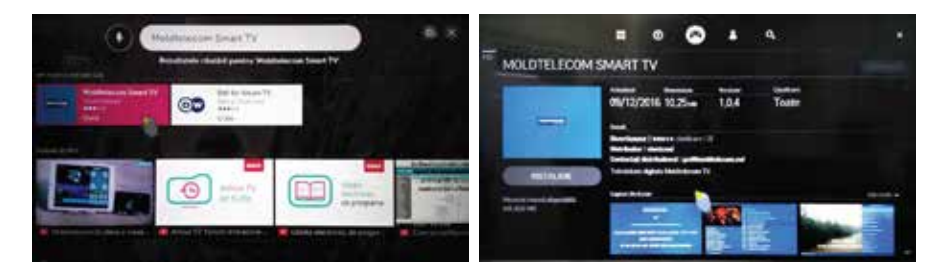

2.4 Descărcă aplicația. Selectează butonul Instalare pentru a o descarca.

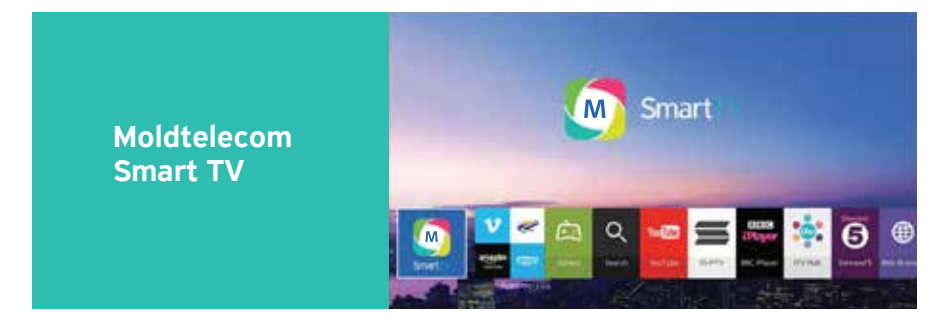

Prin accesarea butonului albastru ai posibilitatea să testezi gratuit serviciul Moldtelecom Smart TV vizionând canalele Moldova 1 și Moldova 2 gratuit pe o perioada nedeterminată de timp, până la activarea serviciului.

#### Posibile erori de autentificare

Autentificarea poate eşua în următoarele cazuri:

- 1. Lipsă retea. Pentru solutionarea acestei erori conectează dispozitivul la o retea Internet fix de la Moldtelecom.
- 2. Pentru clientii conectati la tehnologia ADSL numarul de Smart TV-uri poate fi maxim - 3 dispozitive înregistrate.

#### Activarea/dezactivarea serviciului Moldtelecom Smart TV

Activarea sau dezactivarea serviciul poate fi efectuată prin apela la Serviciul Asistență Clienți la 1181.

Consultanții Moldtelecom vor solicita unul sau câteva din codurile de autentificare apărute pe ecranul televizorului după descărcarea aplicației, date necesare pentru activarea serviciului.

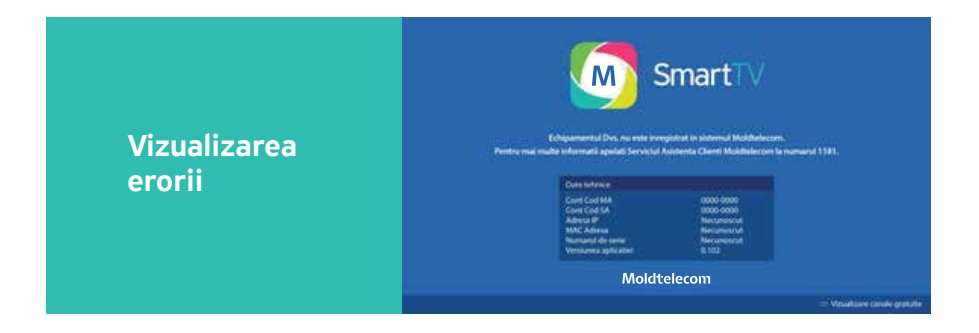

După activarea serviciului Moldtelecom Smart TV de către Serviciul Asistentă Clienți este necesar să resetați aplicația prin tastarea butonului EXIT al telecomenzii.

#### Lista de posturi TV

1. La selectarea butonului galben al telecomenzii, se va deschide listă de canale TV.

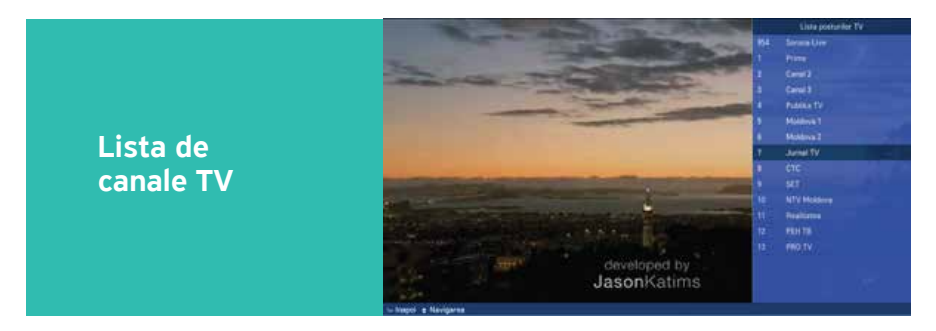

2. La selectarea butonului albastru al telecomenzii, se va deschide întreaga listă de canale TV cu programul emisiunilor care vor fi difuzate.

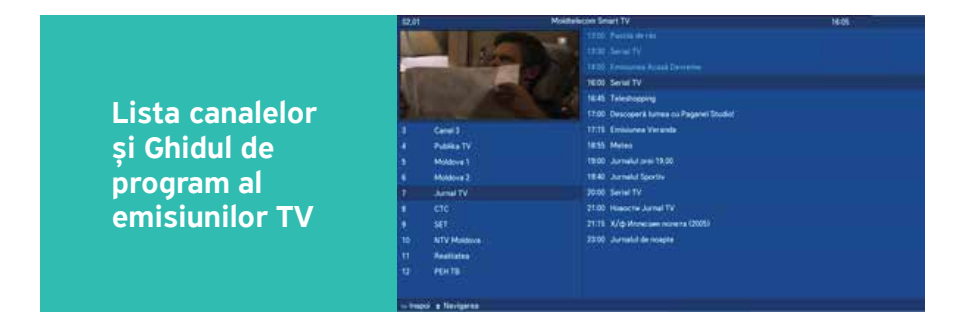

3. Vizionarea un post TV

Pentru a viziona alege numele unui post TV din partea stângă a ecranului, pentru pornirea difuzării imediate a acestuia în format minimizat tastaţi ok;

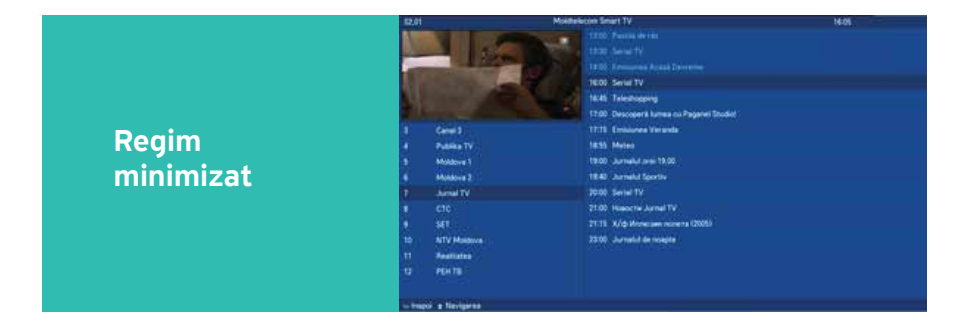

Lista de posturi TV\* afişată este similară cu cea din abonamentul PRIEMER de la Moldtelecom în care sunt disponibile pentru vizionare până la 100 de canale. Conectarea prin reteaua ADSL nu permite vizionarea canalelor TV în format HD.

\* lista de canale TV poate fi modificată.

#### Trecerea în regim Full Screen

- 1. Pentru trecerea în regim Full Screen este suficient de efectuat una din următoarele actiuni:
	- Tastând butonul ok al telecomenzii
	- Tastând butonul albastru al telecomenzii

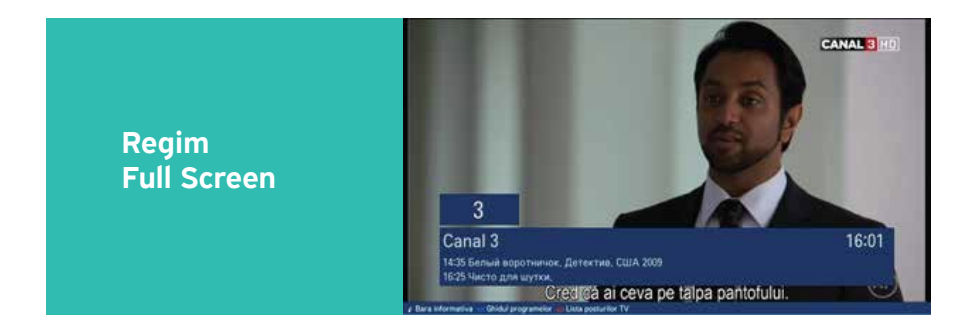

În meniul aplicatiei pot fi utilizate butoanele telecomenzii pentru urmatoarele opţiuni:

- Butonul ok al telecomenzii deschide lista de optiuni în meniu;
- Butonul roșu pentru schimbarea formatului ecranului (4:3 sau 16:9);
- Butonul galben lista posturilor;
- Butonul albastru lista de posturi și Ghidul electronic de programe TV.

Revenirea la pozitia initială pentru oricare din optiuni enumerate mai sus se efectuează tastând repetat pe butonul respectiv.

Navigarea prin grila de programe se efectuează utilizând butoanele de direcție a telecomenzii.

#### Schimbarea canalelor din regim Full Screen

1. Schimbarea canalelor TV în regim Full Screen se efectuează cu ajutorul butoanelor Ch-UP, ch-Down.

Suplimentar la funcționalul de bază pot fi funcții adiționale în dependența de modelul televizorului Smart.